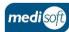

## medisigнт

## **Creating an Assessment**

Log In
Open mediSIGHT. Enter Username, Password then click Login.

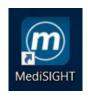

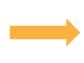

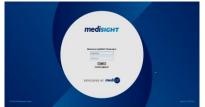

Find Patient
Click on the Clinic List step or type the Hospital/NHS Number in Quick search. Select the search result to open the record.

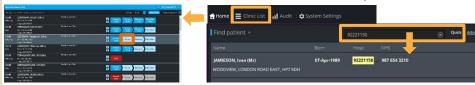

Patient Record Overview
This shows the most recent information. There may be a note in the Plan section from the patient's previous visit.

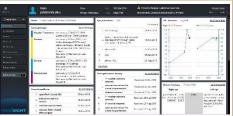

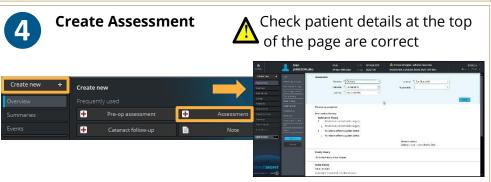

Add Visit Data

Click on each section and complete as fully as possible. Click **Done** to collapse a section. You must complete all \*fields.

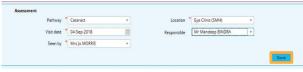

 $\triangle$ 

Check default/pull-through data & auto-populated times

Save and Print
Use the Finalise button to save and confirm the data. Printouts will be sent to your default printer.

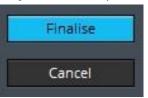

Check Finalised Data
Use the edit icon to make any corrections

WELIA, Sophie (Mrs)
25 LONGON PIOL BEACONSTRELD, HP9 24N1

Assessment
Pottheny Cataract:

Reportable M Mandelop BNORN
Glasses
Grass

Use the edit icon to make any corrections

Ophthalmology

System User

Assessment
Pottheny Cataract:

Glasses
Grass

Use any Mr Markus GROPPE
HELP > Tools >

Tools >

Tools >

Tools >

Tools >

Tools >

Tools >

Tools >

Tools >

Tools >

Tools >

Tools >

Tools >

Tools >

Tools >

Tools >

Tools >

Tools >

Tools >

Tools >

Tools >

Tools >

Tools >

Tools >

Tools >

Tools >

Tools >

Tools >

Tools >

Tools >

Tools >

Tools >

Tools >

Tools >

Tools >

Tools >

Tools >

Tools >

Tools >

Tools >

Tools >

Tools >

Tools >

Tools >

Tools >

Tools >

Tools >

Tools >

Tools >

Tools >

Tools >

Tools >

Tools >

Tools >

Tools >

Tools >

Tools >

Tools >

Tools >

Tools >

Tools >

Tools >

Tools >

Tools >

Tools >

Tools >

Tools >

Tools >

Tools >

Tools >

Tools >

Tools >

Tools >

Tools >

Tools >

Tools >

Tools >

Tools >

Tools >

Tools >

Tools >

Tools >

Tools >

Tools >

Tools >

Tools >

Tools >

Tools >

Tools >

Tools >

Tools >

Tools >

Tools >

Tools >

Tools >

Tools >

Tools >

Tools >

Tools >

Tools >

Tools >

Tools >

Tools >

Tools >

Tools >

Tools >

Tools >

Tools >

Tools >

Tools >

Tools >

Tools >

Tools >

Tools >

Tools >

Tools >

Tools >

Tools >

Tools >

Tools >

Tools >

Tools >

Tools >

Tools >

Tools >

Tools >

Tools >

Tools >

Tools >

Tools >

Tools >

Tools >

Tools >

Tools >

Tools >

Tools >

Tools >

Tools >

Tools >

Tools >

Tools >

Tools >

Tools >

Tools >

Tools >

Tools >

Tools >

Tools >

Tools >

Tools >

Tools >

Tools >

Tools >

Tools >

Tools >

Tools >

Tools >

Tools >

Tools >

Tools >

Tools >

Tools >

Tools >

Tools >

Tools >

Tools >

Tools >

Tools >

Tools >

Tools >

Tools >

Tools >

Tools >

Tools >

Tools >

Tools >

Tools >

Tools >

Tools >

Tools >

Tools >

Tools >

Tools >

Tools >

Tools >

Tools >

Tools >

Tools >

Tools >

8 Log Out

Use your profile drop-down menu to **Log out** when finished.

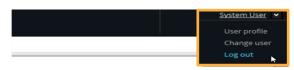

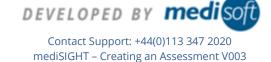